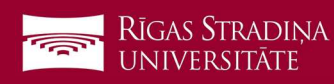

## E-mail removal on iOS devices

1. Go to "Settings", "Mail", "Accounts" and click on your RSU e-mail account ("Exchange", "RSU" or similarly named)

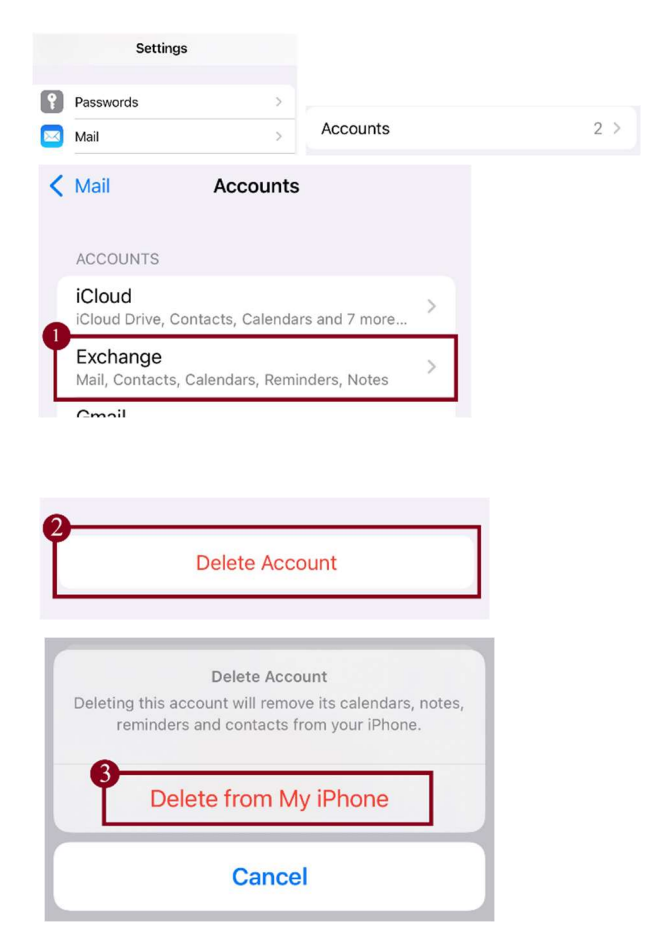

- 2. At the bottom of your screen click "Delete Account"
- 3. Click "Delete from My iPhone"